# **PLATAFORMA WEB SSTA-SIMEDI** MANUAL DE USO<br>PLATAFORMA WEB SSTA-SIMED **MANUAL DE USO**  L DE US

### **CONTACT**

Teléfono : (57) 605 3853779 Celular : (57) 300 4836167 Email : gerencia@sstaconsulting.com Website : www.sstaconsulting.com

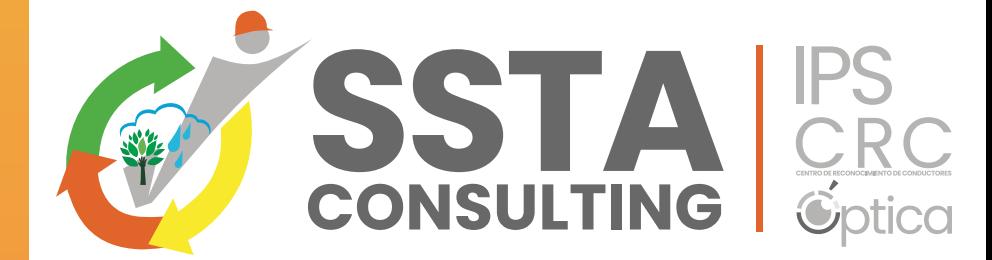

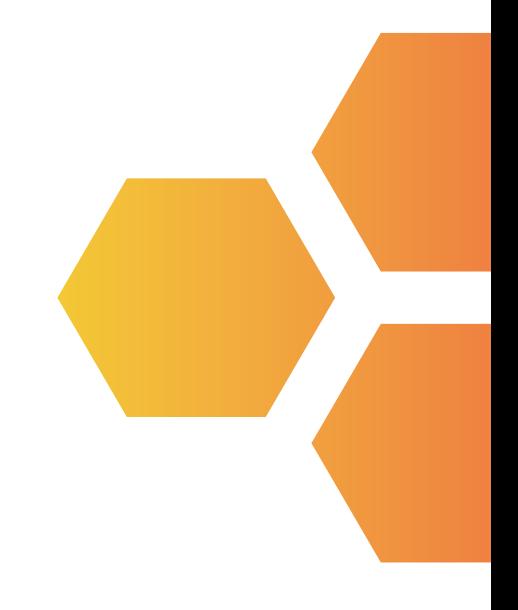

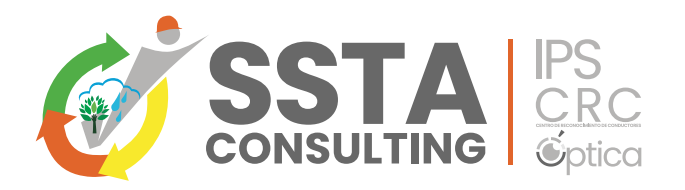

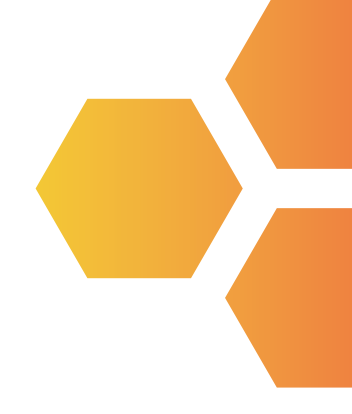

## **SOLICITUD DE ATENCIÓN POR ORDEN DE SERVICIO Y ENTREGA DE RESULTADOS**

Apreciado cliente, tenemos el gusto de presentarle nuestra NUEVA plataforma de servicios web SIMEDI-SIGA, desde la cual puede solicitar los servicios para la atención de sus colaboradores y acceder a todos los conceptos de aptitud finalizados.

Esta plataforma le permitirá REALIZAR las ORDENES DE SERVICIO y ACCESO a todos los conceptos de aptitud emitidos desde SIMEDI a partir del mes de Febrero 2024. Si requiere consultar certificados emitidos antes de esta fecha, debe buscarlos en nuestra antigua plataforma de entrega de resultados de Manager Clinic o si presenta algún inconveniente con gusto nos puede llamar para soportarlos.

A continuación, les dejaremos una introducción a su uso, si tienen algún inconveniente adicional, favor hacérnoslo saber al correo de: asistentegerencia@sstaconsulting.com

INGRESA con USUARIO Y CLAVE enviada al correo.

- Nombre de usuario: Asignado por nosotros de acuerdo a lo solicitado en el formato de registro único de cliente, y enviado por correo automático por el servidor al correo asignado por la empresa usuaria. INCRESA con USUARIO Y CLAVE enviada al correo.<br> **A Nombre de usuario:** Asignado por nosotros de acuerdo a lo solicitado en el formato<br>
de registro único de cliente, y enviado por correo automático por el servidor al<br>
corre
	- Clave de acceso: La contraseña entregada es el NIT de la empresa usuaria sin digito de verificación.
		- La plataforma por seguridad le solicitara el cambio de clave la primera vez que ingrese, esto se debe hacer para poder continuar.
		- Puede ser modificada nuevamente en cualquier momento por la persona encargada de la plataforma en su empresa.

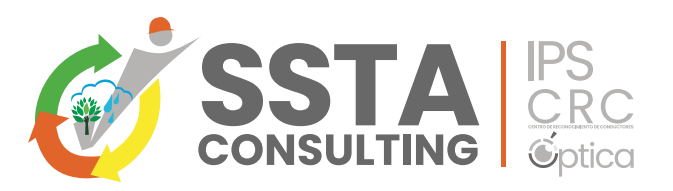

Ingresar a la plataforma por la pagina WEB de SSTA CONSULTING SAS. www.sstaconsulting.com: ORDENES DE SERVICIO / CERTIFICADO DE APTITUD

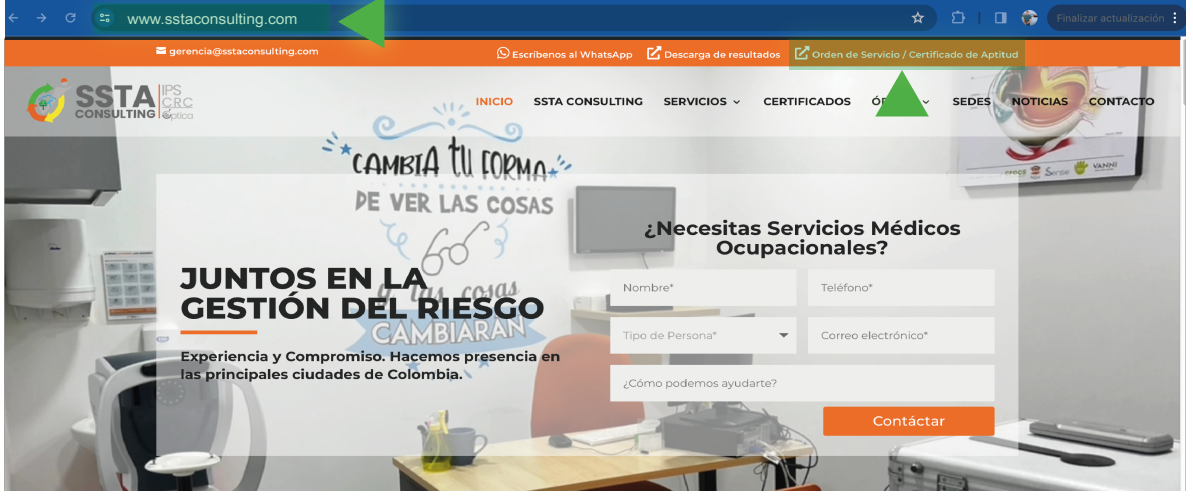

Si desea puede fijar en favoritos de su buscador predilecto, el link para acceder: http://ssta.simedi.com.co:2350/certificado/

Una vez haya accedido por alguno de los dos medios anteriormente indicados, le aparecerá la página de inicio, donde deberá suministrar su usuario y contraseña.

Luego ingresará al menú a través del cual podrá realizar sus ordenes de servicios.

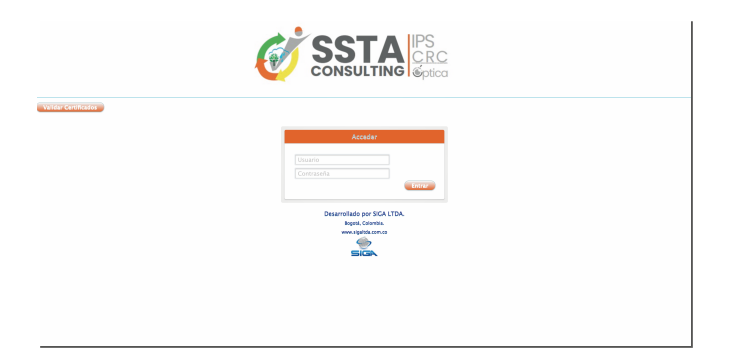

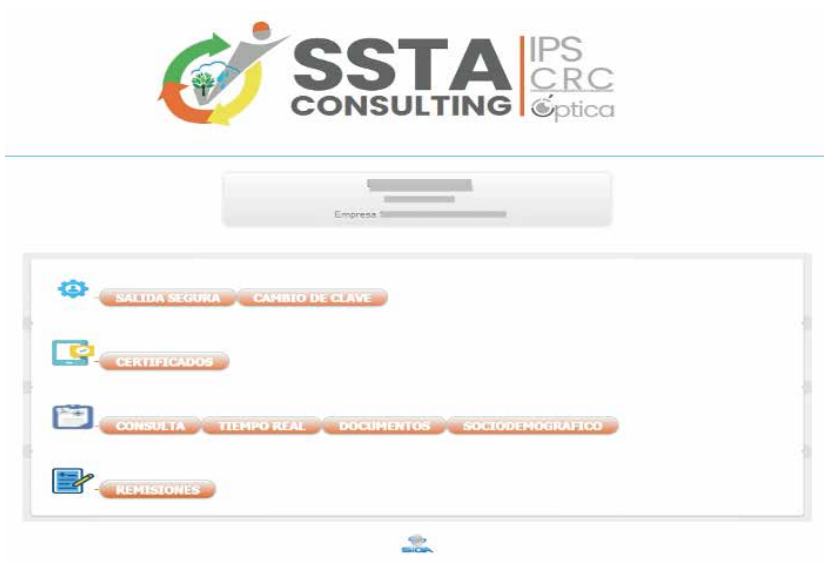

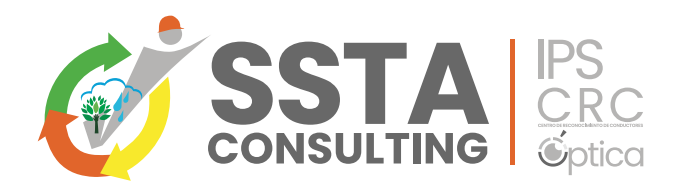

# **Para Realizar la ORDEN DE SERVICIO, ingresa a REMISIONES**

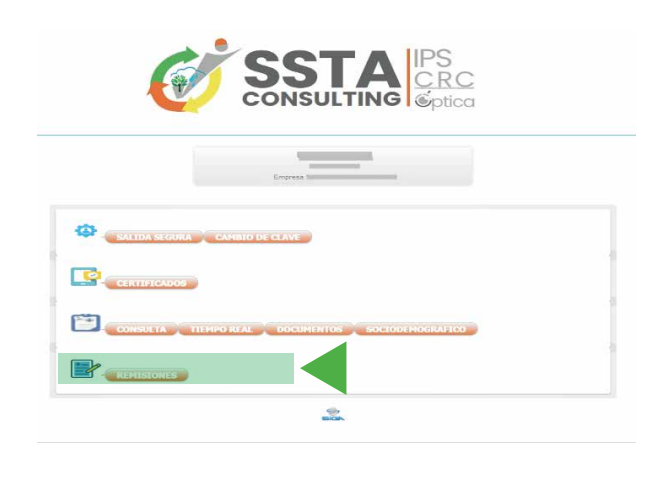

Aquí podrá REALIZAR LA ORDEN DEL SERVICIO solicitado; DEBE digitar todos los datos solicitados: Nombre, cédula, exámenes a realizar, ciudad donde será la atención, número de telefono, correo electrónico *(Este dato es opcional; si lo registra, al correo electrónico del usuario le llegará la confirmación de la cita, indicando la ciudad, dirección, tipo de atención, y la IPS donde será atendido)*.

En esta pantalla encontrara otras funciones que le ayudaran a LA INTERACCION con la IPS y otras funcionalidades del proceso de SST.

CAMBIO DE CLAVE: La cual podrá realizar inmediatamente, recuerde que usted es el responsable designado por la empresa para el manejo de la misma.

CAMBIO DE CLAVE: La cual podrà realizar inmediatamente, recuerde que usted<br>
Se el responsable designado por la empiresa para el manejo de la misma.<br>
Funcion en la encercia de la escheta de designata información en un archi CONSULTA: Muestra el listado de pacientes atendidos en la IPS en un rango de fechas con sus correspondientes exámenes realizados y da la posibilidad de descargar la información en un archivo de Excel

TIEMPO REAL: Le permitirá saber si el paciente se encuentra en sala para su atención.

DOCUMENTOS: Aquí encontrara documentos de la IPS como licencia de la IPS, licencia médicos, calibración de equipos entre otros.

SOCIODEMOGRAFICO: Aquí encontrara datos, con los cuales podrá generar en línea el perfil sociodemográfico para construir sus programas de vigilancia.

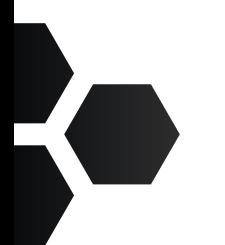

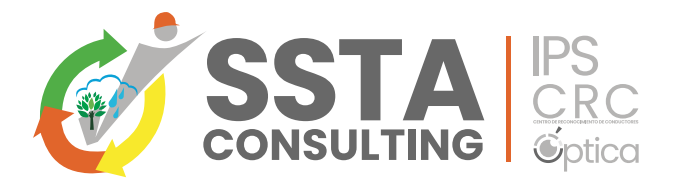

## **PARA descargar los CERTIFICADOS MEDICOS:**

En el MENU PRINCIPAL, seleccione la pestaña CERTIFICADOS.

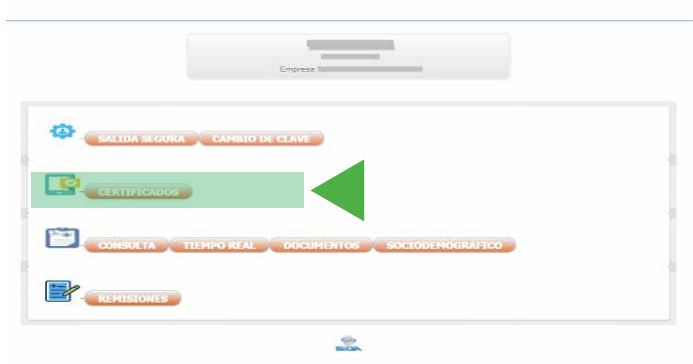

Al hacer click en certificados accederá al menú de busqueda de los certificados:

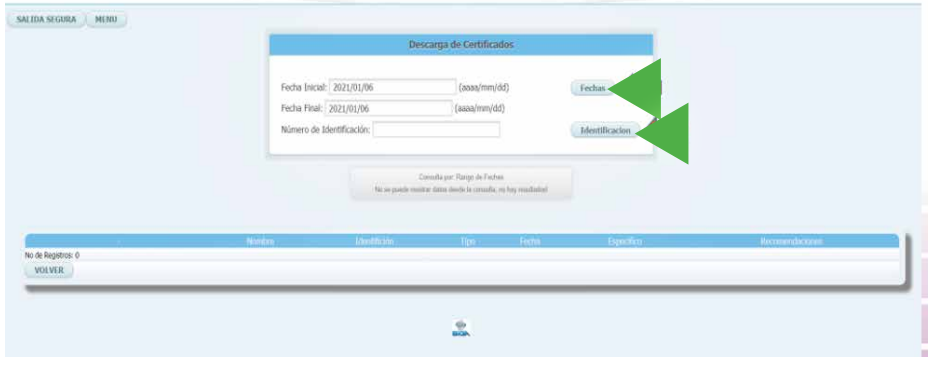

Para buscar los certificados que desea descargar debe suministrar la siguiente información:

- Fecha: Digite el rango de fecha a buscar y dar clic en el botón de fecha.
- Identificación: Digite el número del documento y dar clic en el botón de identificación.

Saldrá el listado desplegable de los conceptos disponibles para descargar.

Para descargar los certificados se dirige a la opción de la izquierda, certificado CONCEPTO DE APTITUD LABORAL.

Para descargar la verificación se dirige a la opción de la derecha, notificación resultados examen<br>ocupacional realizado en ocupacional realizado en cumplimiento a resolución 0312 del 2019.

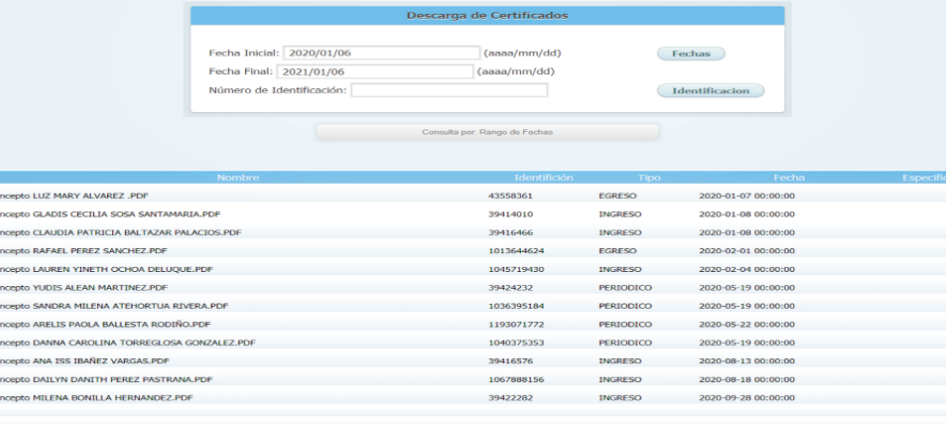

!

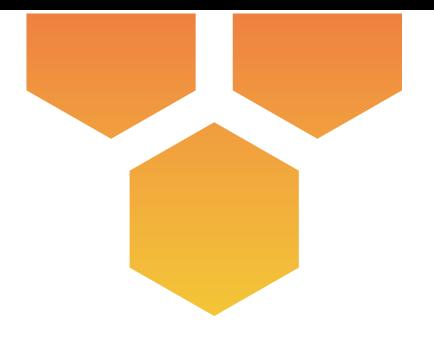

Ya puede usar su plataforma de entrega de resultados para descargar conceptos de aptitud y realizar solicitudes de atención.

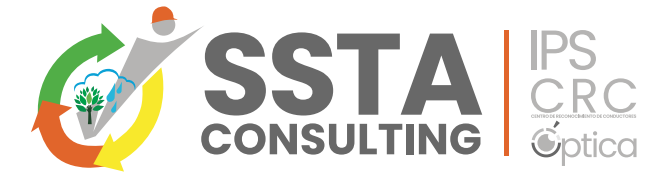

#### **CONTACT**

Teléfono : (57) 605 3853779 Celular : (57) 300 4836167 Email : gerencia@sstaconsulting.com Website : www.sstaconsulting.com

**¡Para nosotros es un gusto ayudarle, no dude en comunicarnos si necesita alguna ayuda adicional!**